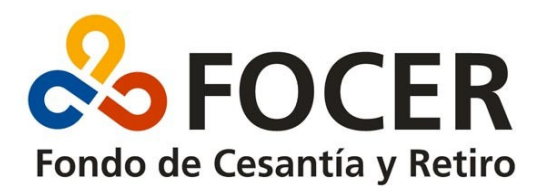

## **Software de Declaración Jurada.**

El Software de Declaración Jurada del FOCER ofrece un Menú principal con las siguientes opciones.

> <mark>co</mark> Declaraciones Juradas - Fondo de Cesantía y Retiro Archivo Edición Declaraciones Mantenimiento Utiles Window Ayuda

#### Mantenimiento

La opción mantenimiento presenta dos ítem

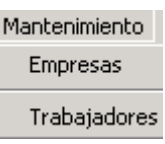

### **Empresas :**

En esta opción del programa se deben registrar las empresas que integrarán la Declaración Jurada.

El formulario contiene los siguientes campos.

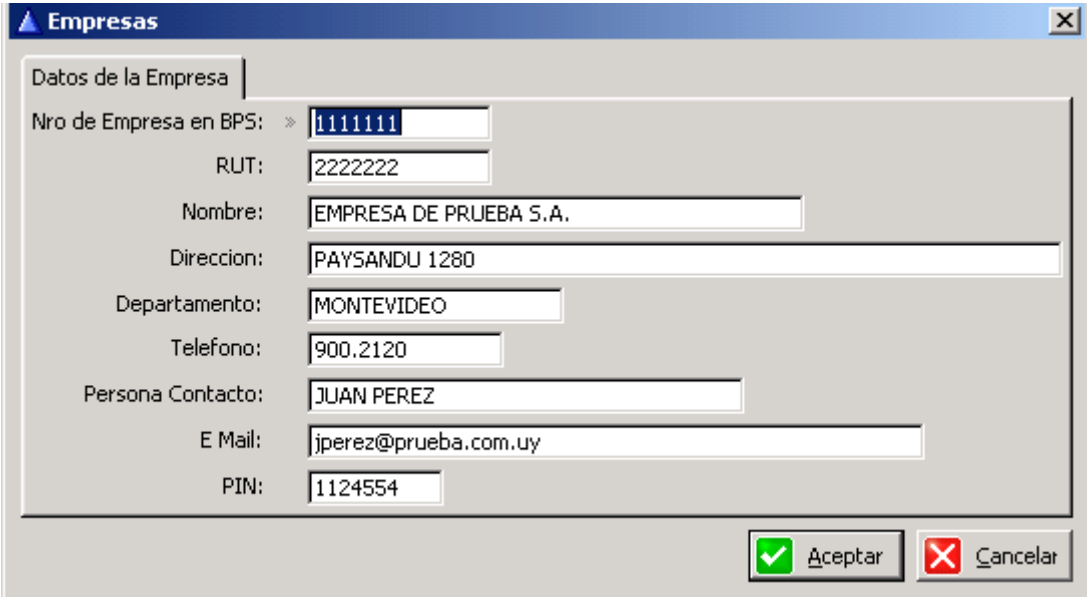

## **Trabajadores :**

En esta opción del programa se deben registrar los trabajadores que integrarán la Declaración Jurada.

El formulario contiene los siguientes campos.

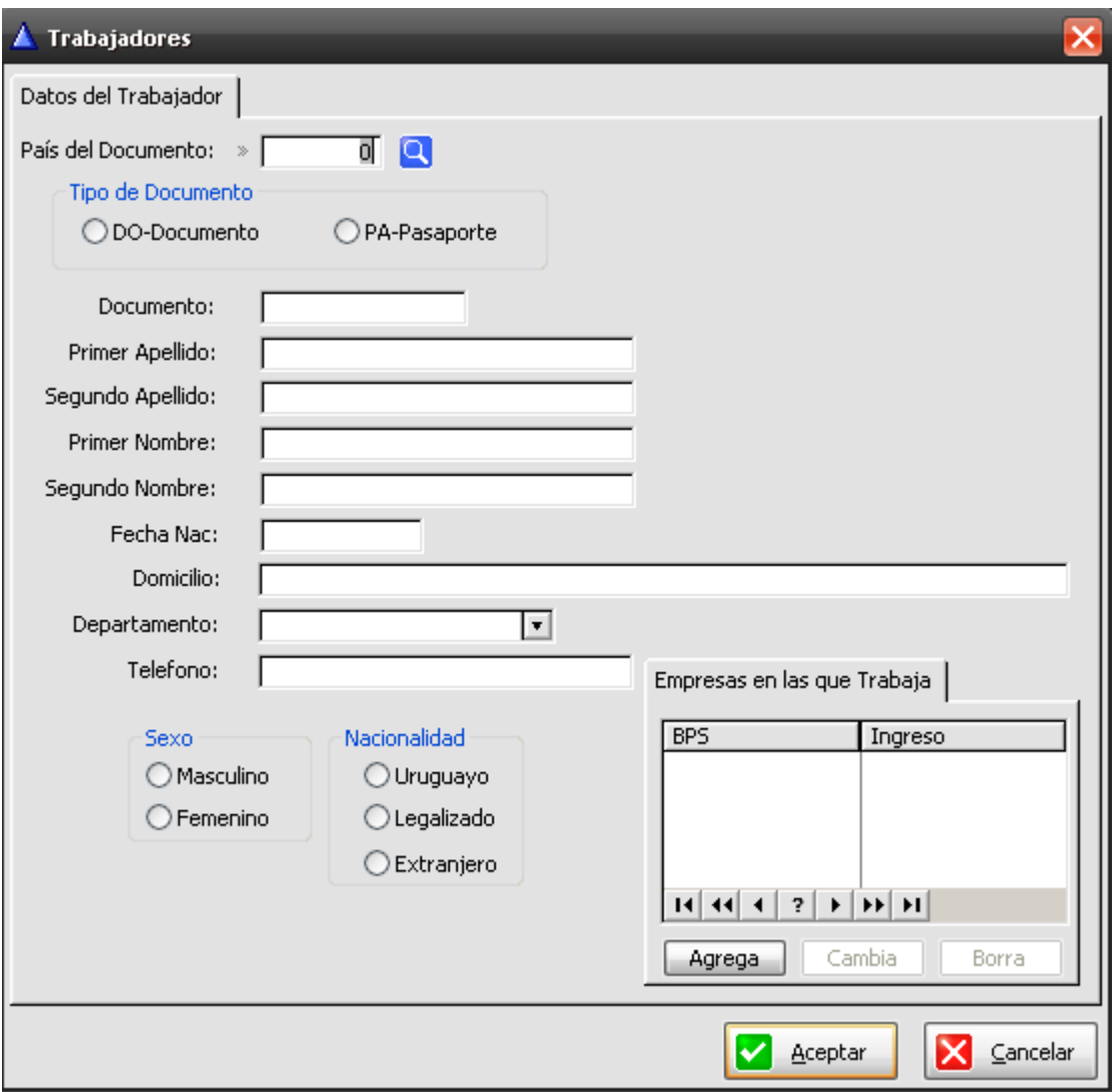

Una vez creadas las tablas de Mantenimiento se puede proceder a generar la Declaración Jurada ingresando en la opción del Menú Declaraciones.

Declaraciones

El Formulario de Declaraciones contiene dos zonas de ingreso.

Una primera donde se ingresa el cabezal de la declaración que contiene los datos de la empresa Declarante y el mes de la declaración.

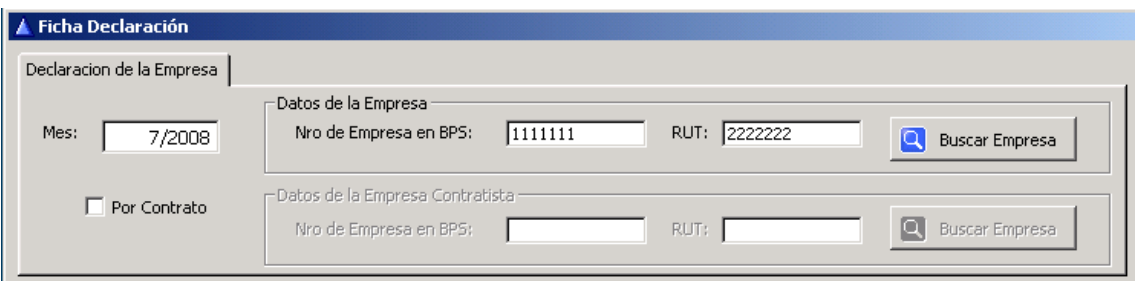

Una segunda donde se ingresa uno a uno los Datos del Trabajador.

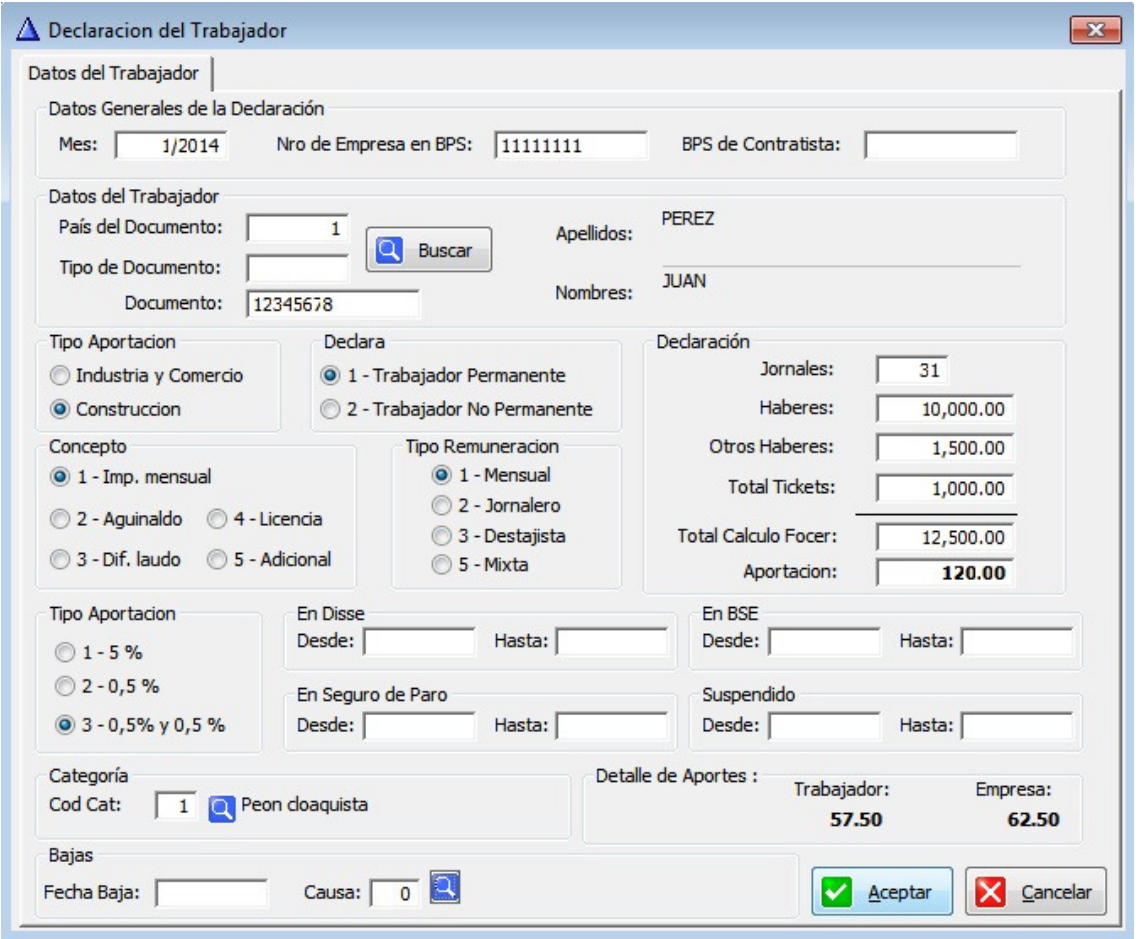

Una vez procesada la nómina completa se puede proceder a **Generar el Archivo.**

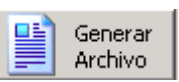

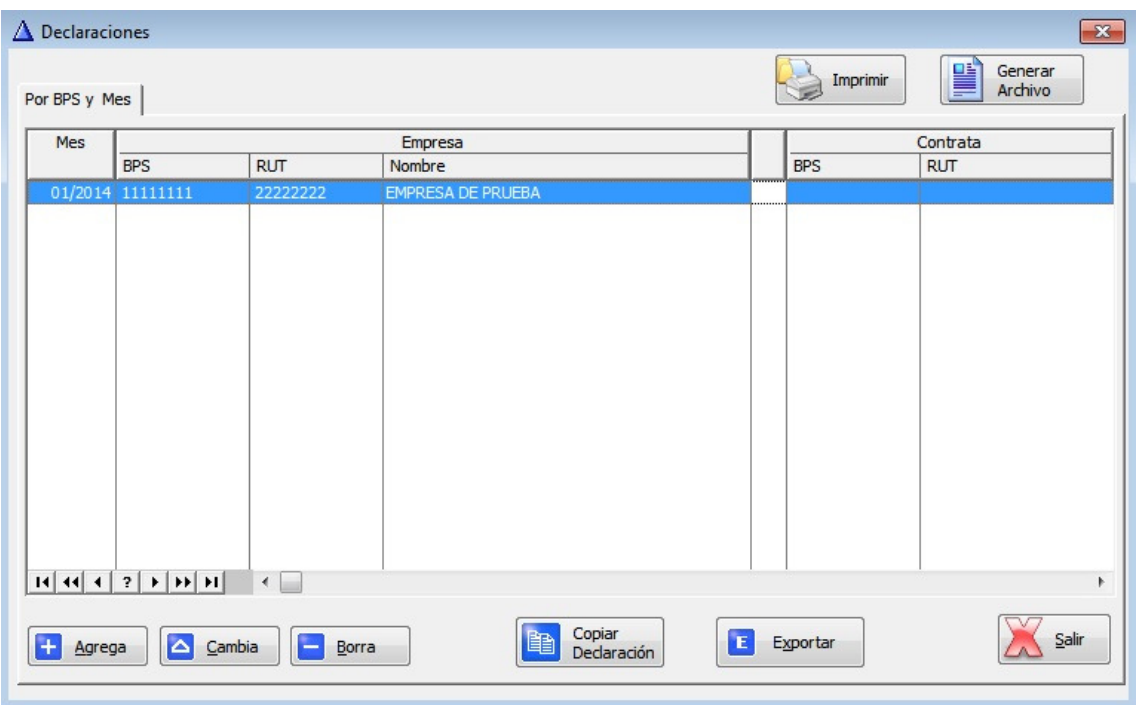

El archivo generado quedará en la carpeta donde se encuentra instalado el software (por defecto C:\Focer) y deberá ser adjuntado en la pagina web.

Para adjuntar el archivo a la página web, ingrese a www.focer.org.uy e Indique Usuario y Contraseña.

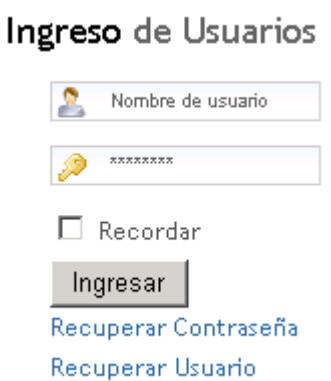

Para adjuntar el archivo ingresar a la opción Realizar Declaración

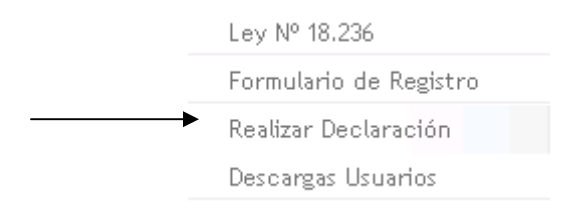

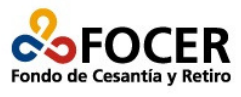

**EL FOCER** TRABAJADORES **EMPRESAS** NOVEDADES

Usted está aquí: Empresas » Realizar Declaración » Declaraciones FOCER

# **Declaraciones FOCER**

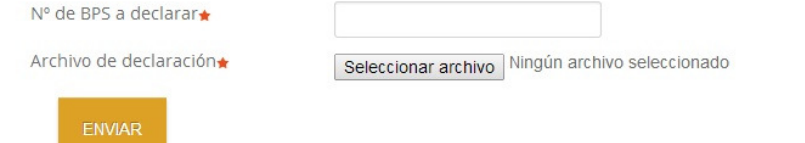

Indique Numero de BPS y adjunte el archivo generado.